## **Using the Starship Interface**

Setting up Starship

When you run Starship, you will see the following screen:

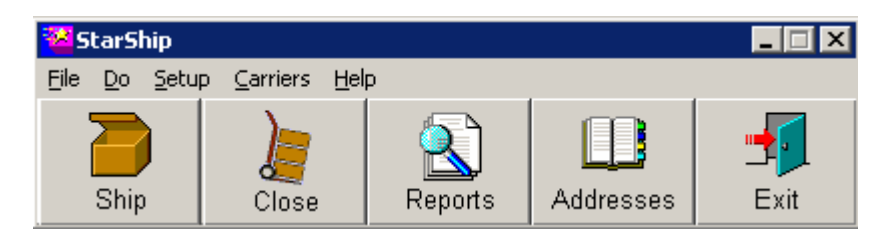

Click on Setup, and then Accounting Interfaces. Choose ADE Interface Setup.

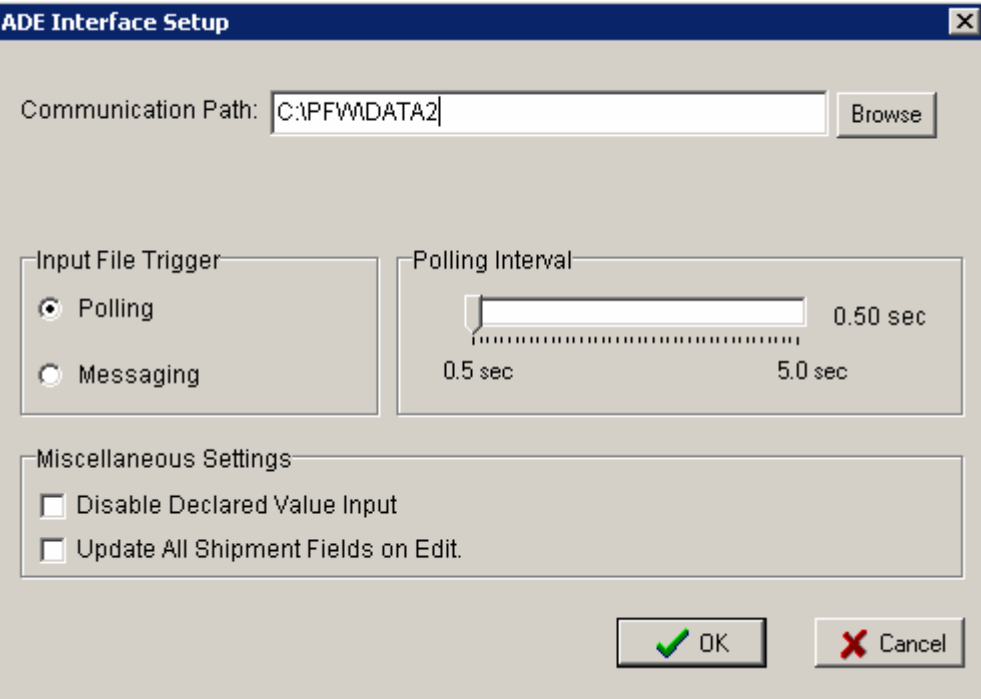

Under Communication Path, set this to the data path your PFW data files are in. Typically, this will be C:\PFW\DATA2.

Leave all other settings as indicated above. Click OK to exit.

Starship is now ready to interface with POSitive. You should review the Starship manuals on how to set up your carriers.

## **Setting Up POSitive To Work With Starship**

From the File menu, select System/System Setup. You will be prompted for a password. Once the Setup Form is displayed, click on Invoice Setup. You will see a screen similar to this:

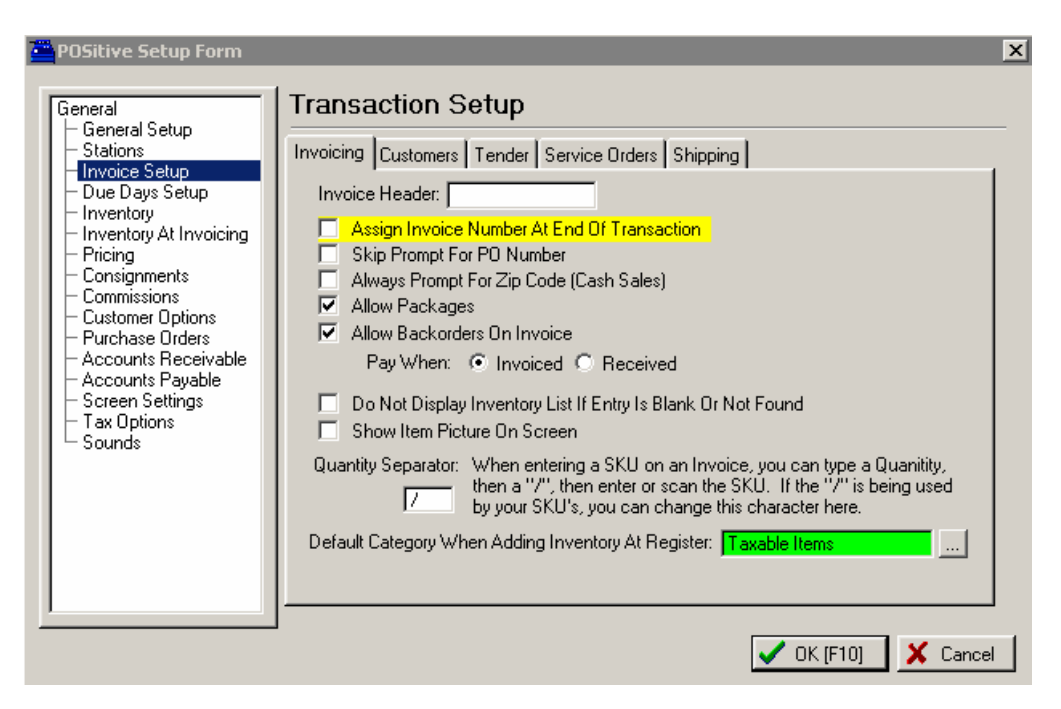

Click on the "Shipping" tab, and click on "Activate Starship Interface". Then, click OK to save your changes.

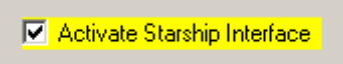

Next, you need to add a button to your Invoice in order to calculate your shipping charges. Click on File, then Definitions/Invoice Button Definitions. You will see screen similar to this:

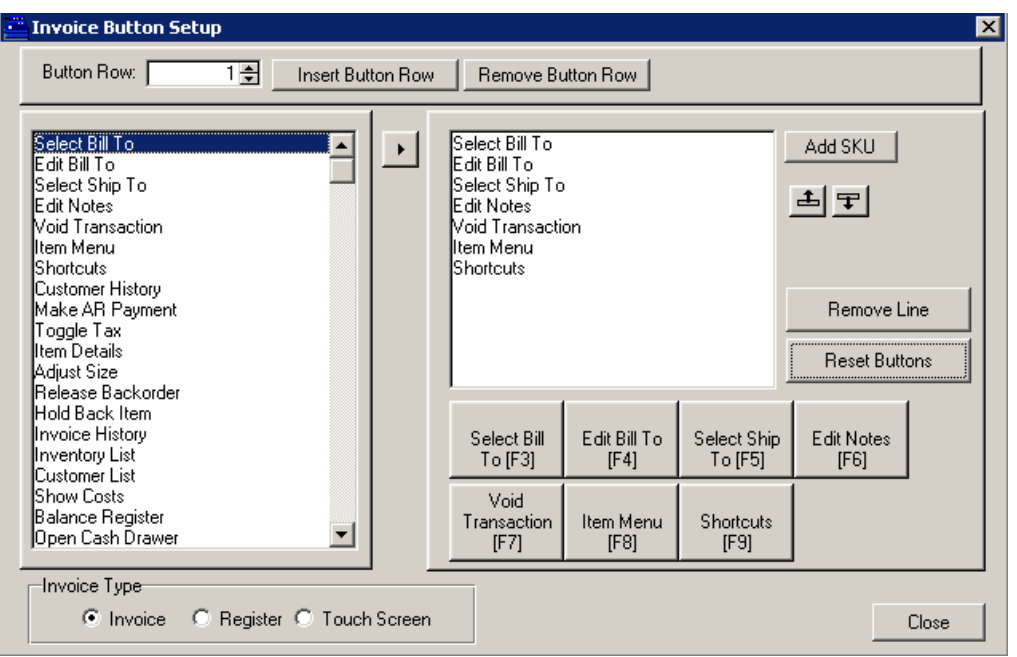

This is where you can define which buttons appear on your invoice screen.

Highlight the "Shortcuts" line in the right panel, and click the Remove Line button. This will remove the Shortcuts button, which you can see on the button sample:

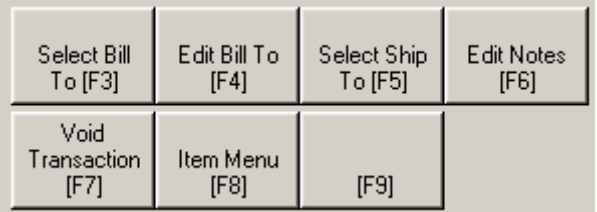

The F9 button is now blank. On the left panel, scroll down and find the "Calc Shipping" line and highlight it. Then, click on the  $\| \cdot \|$  button to add the "Calc Shipping" button. Your final list of buttons should look like this:

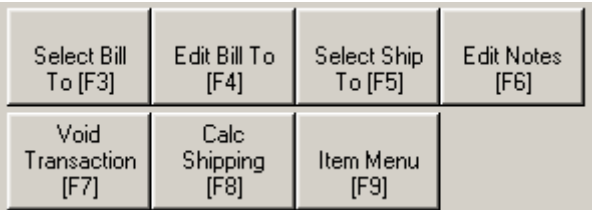

You can arrange the buttons in any order you wish by using the up/down buttons: 비되

Click the "Close" button. You are now ready to begin using Starship with POSitive For Windows.

## **Operating Starship With POSitive**

When you run Starship, you will see the following screen:

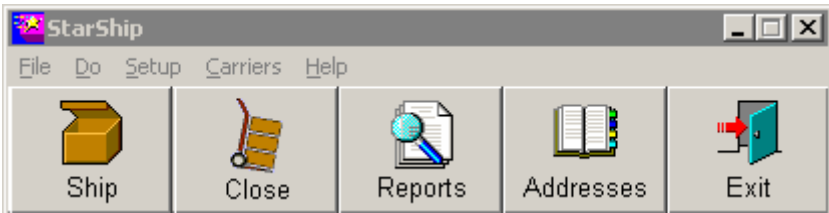

Click on "Ship". This screen will appear:

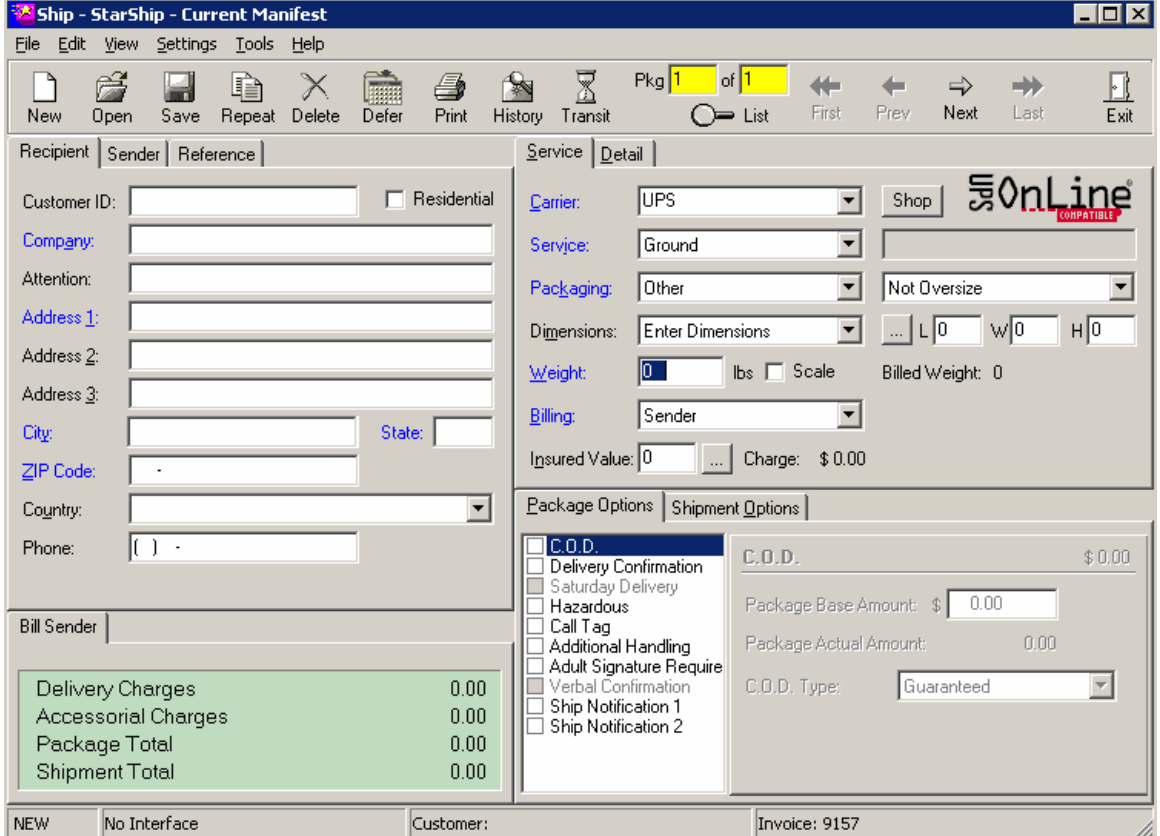

Click on "New". Starship will minimize, and "disappear" from your screen. It is now waiting for input from POSitive.

## **Troubleshooting**

- Q. I click on Calc Shipping, enter the shipping information in POSitive, and nothing happens.
- A. Make sure you have set the correct path in Starship, under the ADE Interface

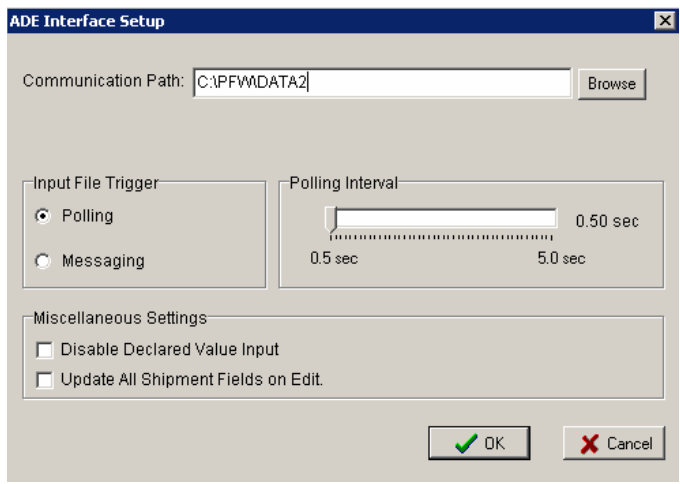